# Saisie d'une demande de prise en charge **« Pro A »**

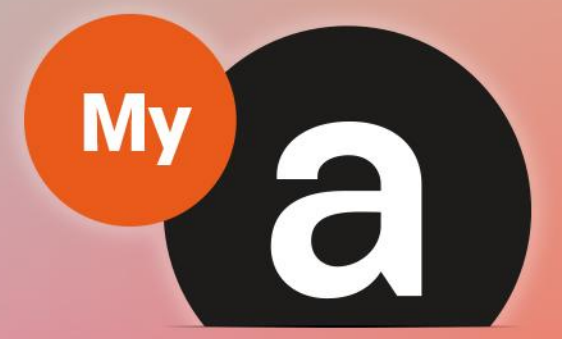

# Guide **Utilisateurs** Portail "Adhérent"

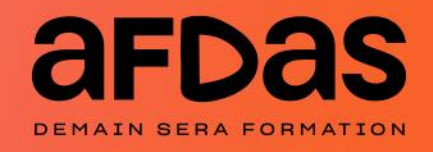

*Version du 18 janvier-V4.04*

# **Sommaire**

<span id="page-1-0"></span>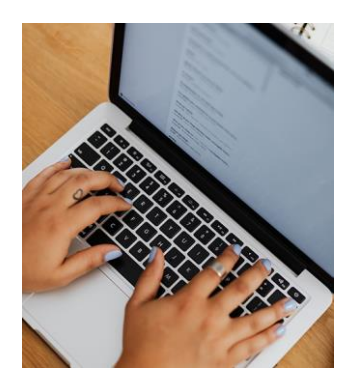

#### **Saisir une demande**

Initier une demande – **[p.3](#page-2-0)**  Créer des modules – **[p.6](#page-5-0)** Sélectionner un salarié – **[p. 10](#page-9-0)** Saisir des frais annexes – **[p. 12](#page-11-0)** Choisir un tuteur – **[p. 13](#page-12-0)** Envoyer la demande – **[p.14](#page-13-0)** Générer le Cerfa – **[p. 16](#page-15-0)**

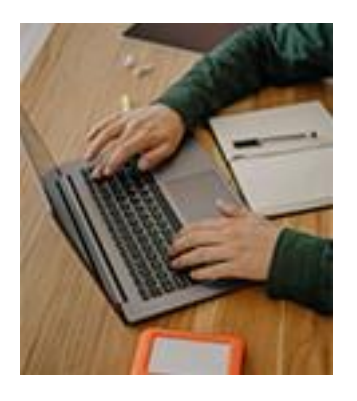

#### **Gérer ses demandes**

Suivre ses demandes – **[p. 17](#page-16-0)** Compléter une demande en cours – **[p. 19](#page-18-0)** Renseigner un prestataire – **[p. 20](#page-19-0)** Créer un nouveau salarié – **[p. 21](#page-20-0)** Accepter un financement – **[p. 23](#page-22-0)**

## INITIER UNE DEMANDE

### <span id="page-2-0"></span>**ATTENTION**

Le dispositif ProA concerne **uniquement les certifications professionnelles figurant dans un accord de branche ProA étendu** et qui sont enregistrées et actives au répertoire national des certifications professionnelles (RNCP), en dehors de l'acquisition du socle de connaissances et de compétences CléA qui reste accessible dans les branches dépourvues d'un accord étendu.

Vous devez vous assurer que la formation choisie vise une certification listée dans l'accord de branche étendu correspondant à votre branche (cf [reconversion-alternance](https://www.afdas.com/entreprises/services/professionnaliser/reconversion-alternance-proa#pour-quels-types-d)[proa#pour-quels-types-d'actions-de-formation-?](https://www.afdas.com/entreprises/services/professionnaliser/reconversion-alternance-proa#pour-quels-types-d)**)**

Pour initier une demande de prise en charge, vous devez vous connecter à votre portail adhérent à l'aide de vos identifiants. Pour cela, n'hésitez pas à consulter nos guides utilisateurs :

- » **Guide [Utilisateurs](https://www.afdas.com/fileadmin/user_upload/MyA_Adherents/Guide_Utilisateurs_Portail_Adherent/Guide_Utilisateurs_du_portail_adherent.pdf) du portail Adhérent**
- » **Guide de demande d'adhésion** *(Accéder au [portail/S'inscrire](https://www.afdas.com/fileadmin/user_upload/MyA_Adherents/Guide_Utilisateurs_adherent_demande_adhesion/Guide_Utilisateurs_adherent_demande_adhesion.pdf))*

Depuis le bandeau principal, cliquer sur l'onglet **Mes Demandes de prise en charge** pour retrouver toutes les formations pour lesquelles vous sollicitez des financements de la part de l'Afdas.

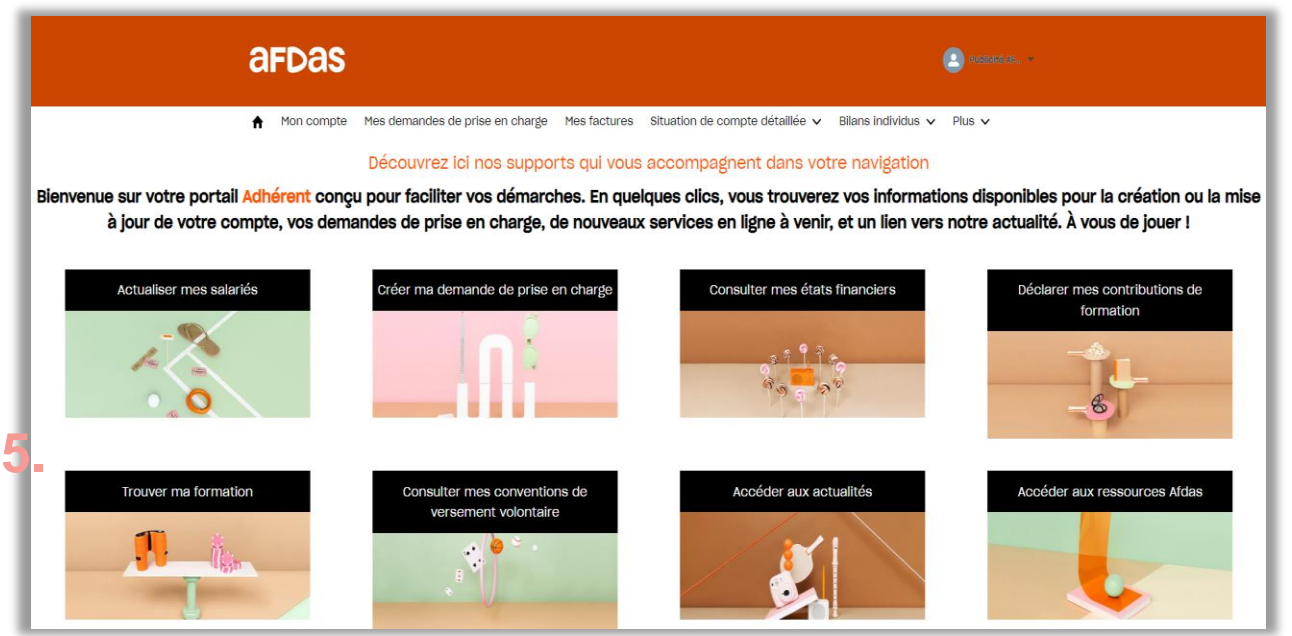

Une demande de prise en charge peut **comprendre plusieurs modules de formation** dispensés par des prestataires différents.

Chaque module de formation est dispensé **soit en interne, soit en externe** par un prestataire unique.

Avant de choisir un pr[es](https://www.data.gouv.fr/fr/datasets/liste-publique-des-organismes-de-formation-l-6351-7-1-du-code-du-travail/)tataire, assurez-vous qu'il est bien à jour de ses [obligations](https://www.data.gouv.fr/fr/datasets/liste-publique-des-organismes-de-formation-l-6351-7-1-du-code-du-travail/) (numéro de déclaration d'activité et certification qualité Qualiopi « action de formation ») et qu'il est habilité à délivrer le type de [formation](https://www.francecompetences.fr/recherche_certificationprofessionnelle/#question-03) et le [diplôme/certification](https://www.francecompetences.fr/recherche_certificationprofessionnelle/#question-03) visé(e).

## INITIER UNE DEMANDE

### Démarrer la saisie

- **1.** Une fois sur l'onglet **Mes Demandes de prise en charge**, cliquer sur le bouton Nouvelle demande pour démarrer la saisie.
- **2.** Dans la fenêtre pop-up qui s'affiche, choisir le type de parcours de demande qui vous intéresse, dans votre cas : Pro A**.** Pour réaliser un autre type de demande, consulter nos guides en cliquant sur le lien [suivant.](https://www.afdas.com/documents/formulaires-afdas-et-note-dinformation/entreprises/guides-utilisateur-my-a-2014-entreprises)

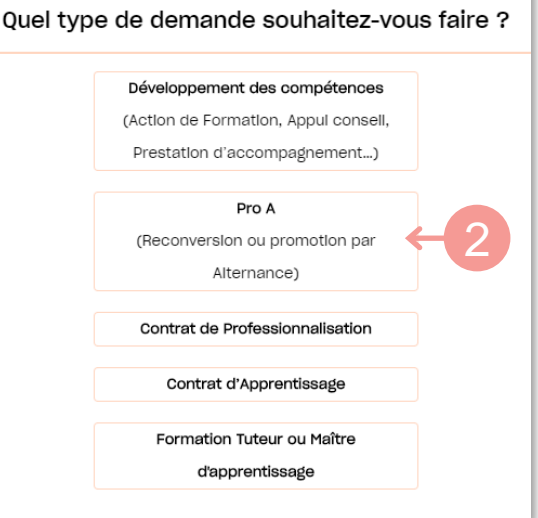

- **3.** Prendre connaissance des prérequis nécessaires à la création de votre demande puis cliquer sur oui, j'ai compris
- Dans la partie **Informations générales**, attention aux champs suivants : **4.**
	- » **le libellé du parcours**, il s'agit du titre que vous souhaitez donner à ce parcours de formation ;
	- » **le nombre prévisionnel de modules** à titre indicatif ;
	- » **Interlocuteur de la DPC:** ce champ est rempli par défaut avec vos informations. Si vous ne réaliserez pas le suivi de cette demande, sélectionner dans la liste le contact de votre entreprise qui sera amené à suivre cette demande (*cf. Gérer ses [contacts>Gérer](https://www.afdas.com/fileadmin/user_upload/MyA_Adherents/Guide_Utilisateurs_Portail_Adherent/Guide_Utilisateurs_du_portail_adherent.pdf) les droits d'accès du Guide Portail [Adhérent](https://www.afdas.com/fileadmin/user_upload/MyA_Adherents/Guide_Utilisateurs_Portail_Adherent/Guide_Utilisateurs_du_portail_adherent.pdf)*);
	- » **la durée totale des actions** qui doit être supérieure à 150 heures*(excepté pour la VAE qui est inférieure à 150h) ;*

Les **champs obligatoires** sont indiqués par des astérisques \* tandis que les champs grisés sont en lecture seule et ne sont pas modifiables.

Tous ces champs se trouvent également sur l'avenant au contrat de travail (**Cerfa [Pro-A](https://www.formulaires.service-public.fr/gf/cerfa_16155.do)**).

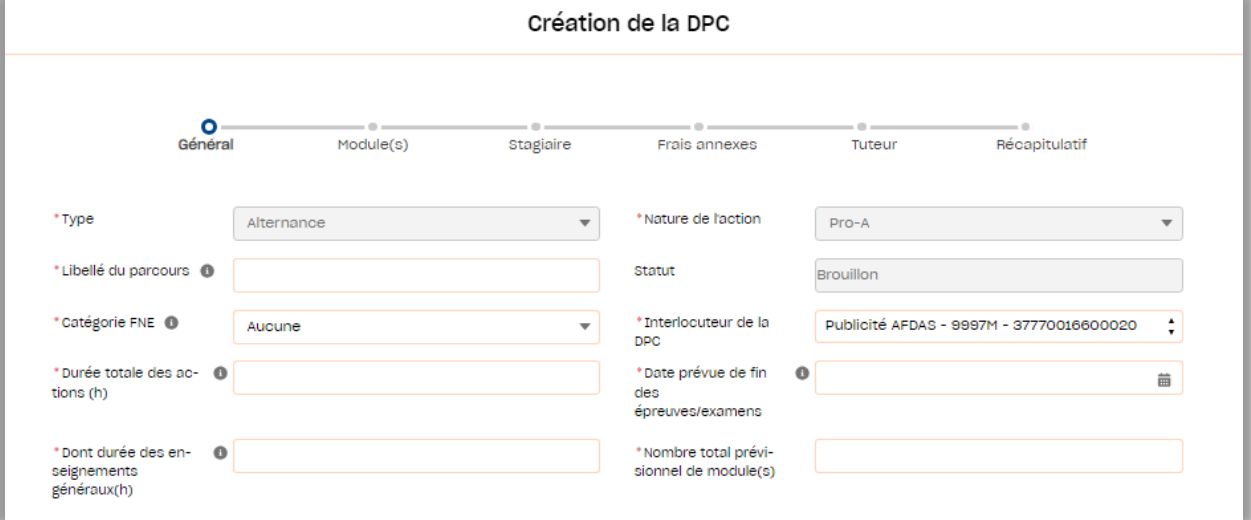

## INITIER UNE DEMANDE

#### **5.** Continuer <sup>à</sup> compléter les champs demandés:

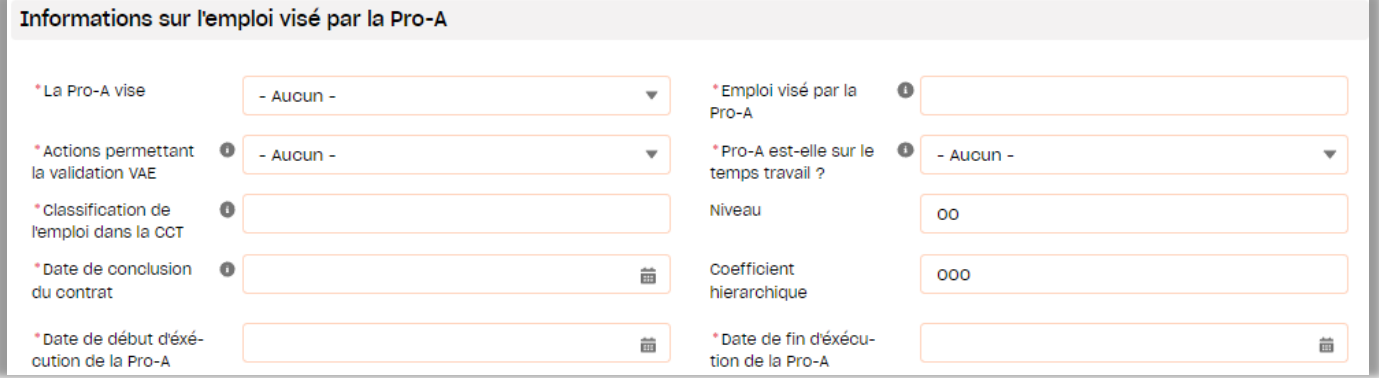

#### **6.** Indiquer le temps de travail hebdomadaire du salarié dans votre entreprise (ne pouvant dépasser les 35 heures)

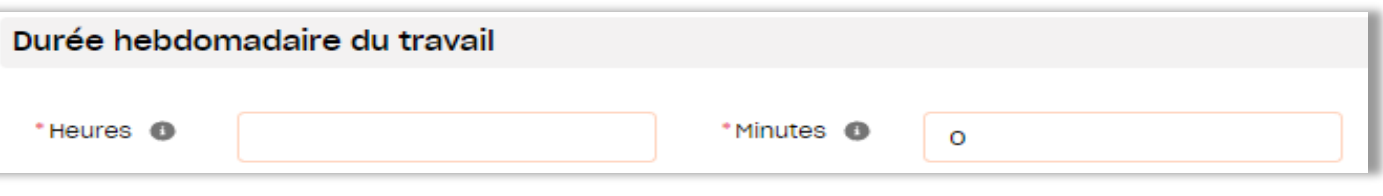

**7.** Les champs suivants sont pré-complétés automatiquement avec les informations de votre compte

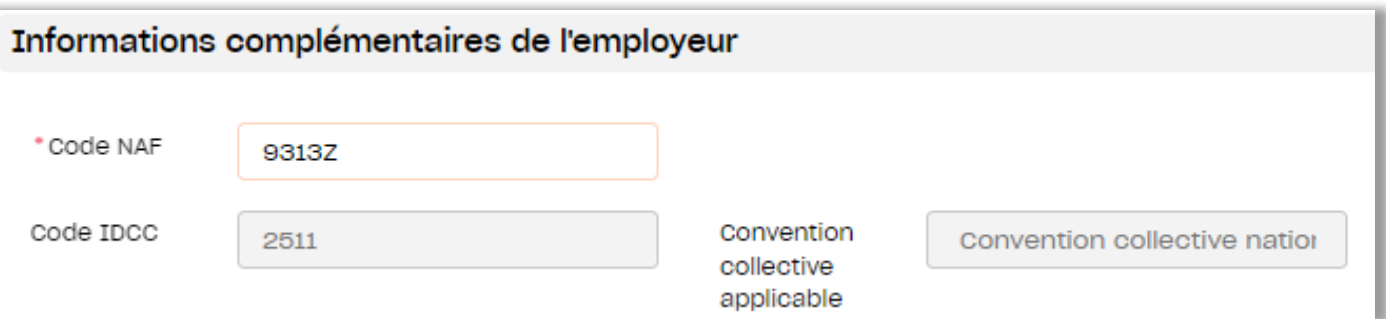

**8.** Par défaut les champs suivants sont pré-complétés avec vos coordonnées ; ces informations sont modifiables.

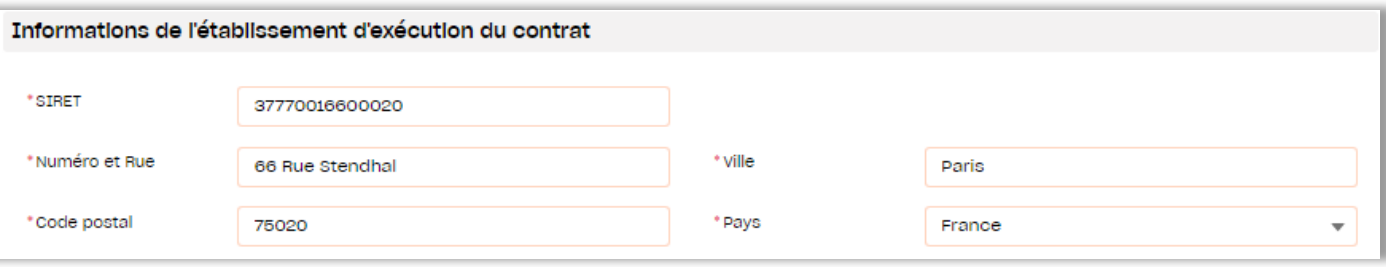

9. Cliquer ensuite sur le bouton suivant pour accéder à l'étape de création des modules.

## <span id="page-5-0"></span>Sélectionner le prestataire

La saisie du premier module démarre immédiatement par la sélection du prestataire de la formation.

**1.** Après avoir renseigné la raison sociale, SIRET ou nom commercial de votre prestataire de formation, retrouver-le en cliquant sur l'icône e

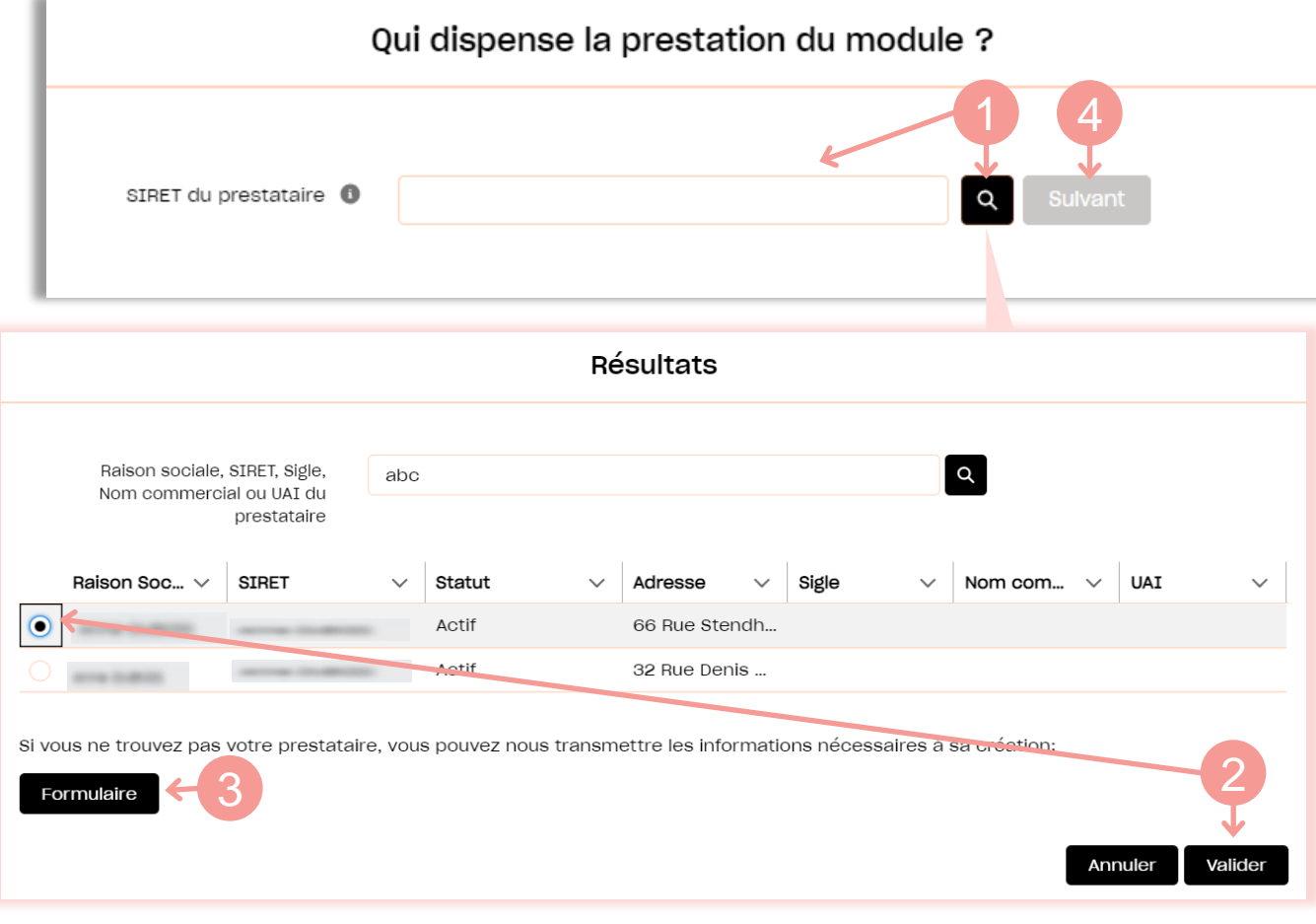

- Dans la liste de résultats, sélectionner votre prestataire puis cliquer sur **relation**
- **3.** Si vous ne retrouvez pas le prestataire souhaité, vous pouvez continuer votre demande en cliquant sur **Formulaire** Vous pouvez ainsi compléter le formulaire de renseignement sur votre prestataire cf. Renseigner un prestataire.
- 4. Cliquer ensuite sur le bouton suivant pour poursuivre l'étape de création des modules.

## Saisir les caractéristiques du module

Les informations précédemment saisies sont reportées dans le formulaire. Les champs grisés ne sont plus modifiables. La **nature de l'action** sera par défaut celle choisie pour l'ensemble de la demande.

Sélectionner le **descriptif de l'action,** selon la nature du parcours : action de **1.** formation, VAE …

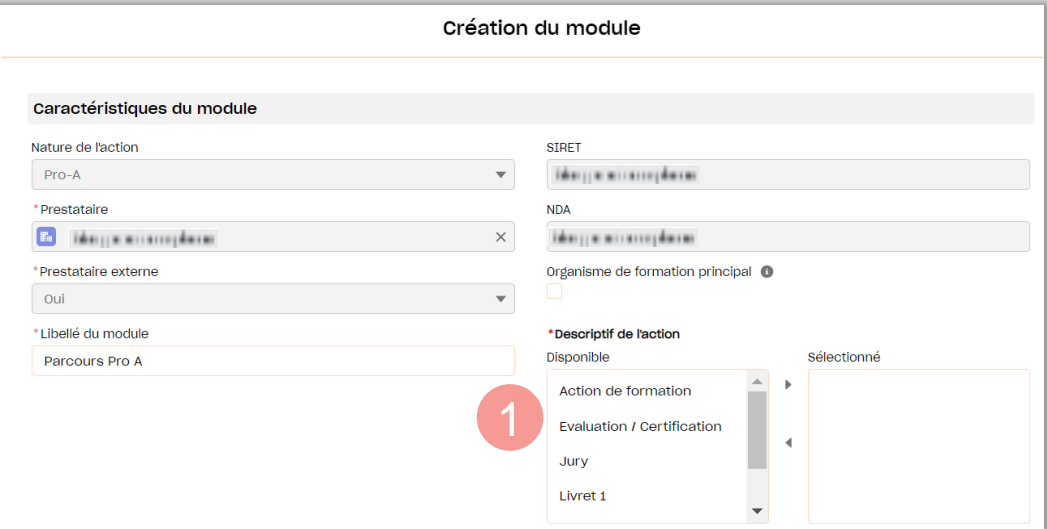

Sectionner le **type de certification**, ainsi que la **certification visée** et le **code 2. RNCP** ou le titre du **CQP** correspondant dans les listes déroulantes. Puis compléter **l'intitulé de la certification** et la **spécialité de formation**.

**ATTENTION**

Vérifier que la formation choisie vise une certification listée dans l'accord ProA étendu de votre branche. **(cf rubrique quelle [formation](https://www.afdas.com/entreprise/developper-les-competences-de-vos-collaborateurs/choisir-le-bon-dispositif/la-pro-a-reconversion-ou-promotion-par-lalternance.html#pour-quels-types-d) sur le site ),** excepté pour l'acquisition du socle de connaissances et de compétences CléA qui reste accessible dans les branches dépourvues d'un accord ProA étendu.

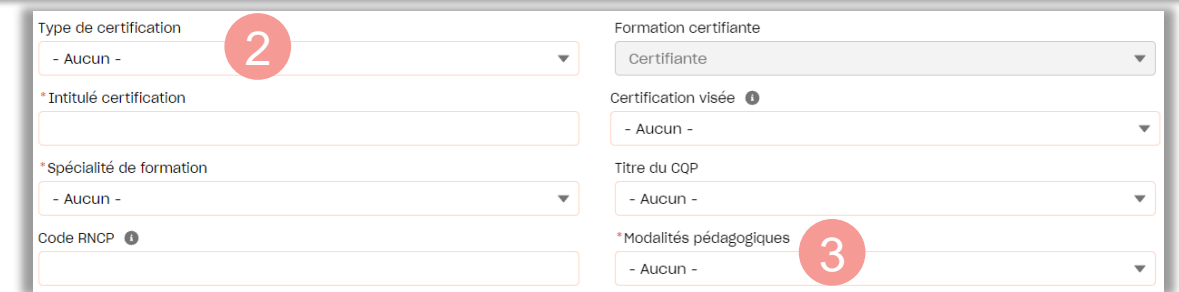

Sélectionner les **modalités pédagogiques**, parmi les choix suivants : **3.**

- »**Présentiel** : les stagiaires sont en salle avec un formateur
- »**A distance** : les stagiaires accèdent au contenu de la formation en ligne
- »**AFEST** : Action de Formation en Situation de Travail, les stagiaires sont formés à leur poste de travail par des pairs
- »**Mixte** : les stagiaires effectuent un parcours de formation composé de plusieurs modalités pédagogiques (présentiel et/ou à distance et/ou AFEST).

Indiquer les **dates de début et de fin de formation (module)** ainsi que la **4. durée du module** en jours (et heures), indépendante de la durée totale de la formation dans le temps.

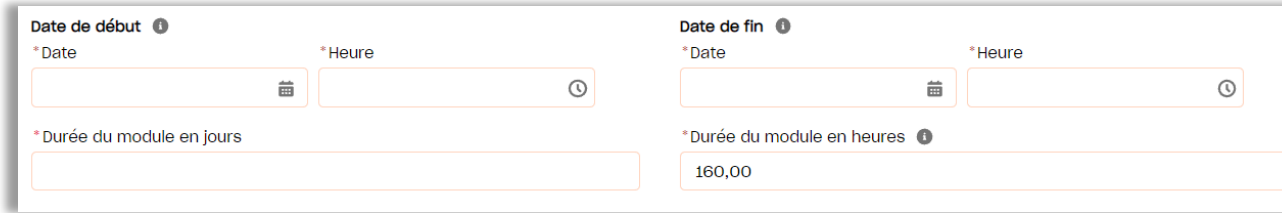

**5.** Vérifier les **coordonnées renseignées dans le lieu de réalisation** du module. Par défaut ce sont les coordonnées du prestataire sélectionné précédemment qui s'affichent. Si la formation se déroule ailleurs, les données doivent être modifiées.

Pour les formations à distance, ces champs ne sont pas obligatoires.

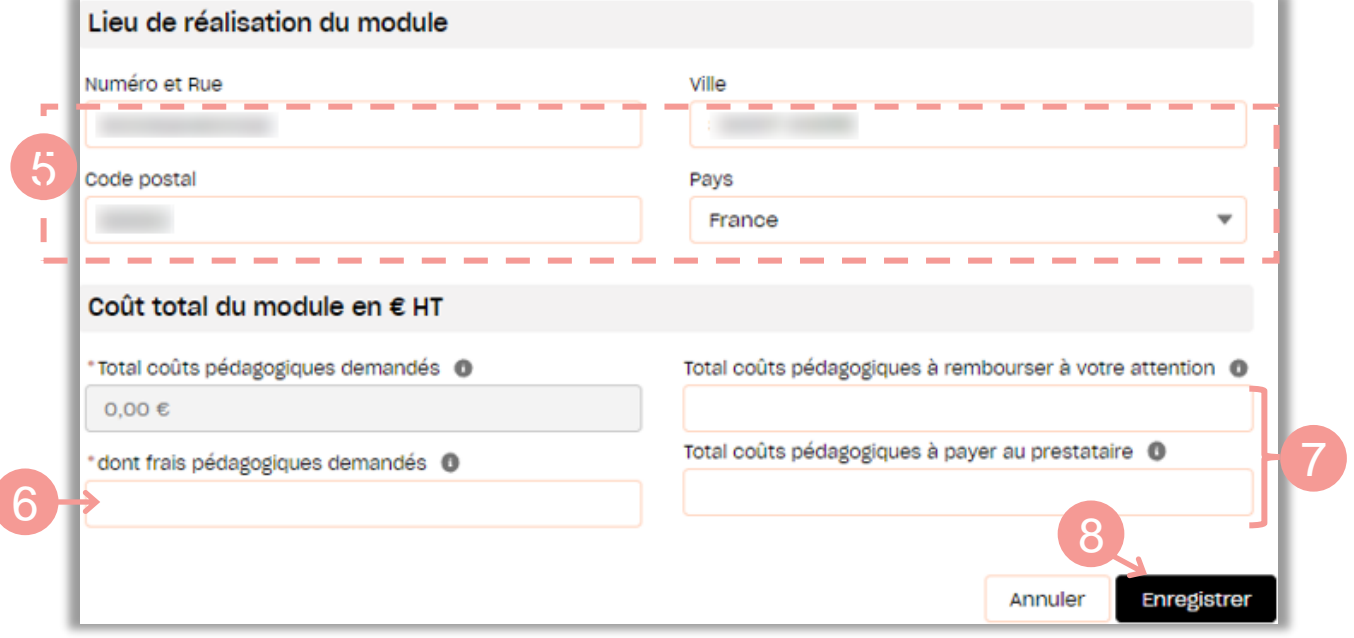

**6.** Saisir le montant des frais pédagogiques (ce montant se duplique automatiquement dans le champ « total coûts pédagogiques demandés »)

**7.** Compléter enfin la répartition de ce coût <sup>à</sup> rembourser

- » **à votre attention** (vous avez déjà les frais de formation ou la formation se déroule en interne)
- » **à l'attention de votre prestataire** (si vous avez demandé la subrogation de paiement)

La subrogation partielle (une partie à rembourser à votre attention et une partie à payer au prestataire) n'est pas autorisée.

## <span id="page-8-0"></span>Valider ses modules

Une fois le premier module créé, **la page récapitulative des modules** s'affiche. Vous y retrouvez, à titre informatif, le nombre de modules créés sur le nombre de modules prévisionnels ainsi que la liste complète des modules avec leurs informations principales (prestataire, durée, coût total, etc.)

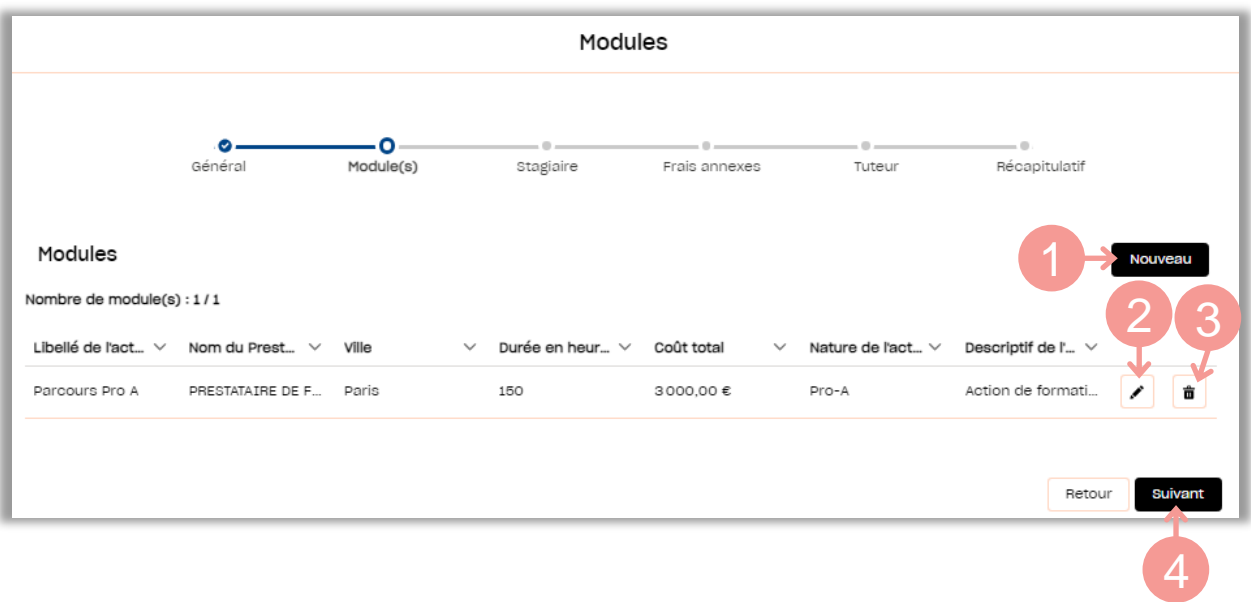

- **1.** Cliquer sur le bouton **Nouveau** pour créer un nouveau module.
- 2. Cliquer sur l'icône superfieur modifier les éléments saisis sur un module.
- **3.** Cliquer sur l'icône  $\frac{1}{\sqrt{10}}$  pour supprimer le module correspondant.
- **4.** Cliquer sur le bouton **Suivant** pour accéder à l'étape de sélection des salariés.

## SÉLECTIONNER UN SALARIÉ

<span id="page-9-0"></span>Vous devez maintenant identifier le salarié associé au(x) module(s) de formation:

**1.** A l'aide des critères de recherche, afficher la liste des salariés correspondants puis sélectionner le stagiaire souhaité en cochant la case correspondante.

Si le salarié recherché n'apparaît pas dans le résultat de recherche, c'est:

- **2.** soit qu'il n'existe pas encore dans la liste de vos salariés, donc vous devez le créer avec le bouton créer un salarié
	- » soit des informations qui le concernent sont erronées (format du NIR ou du NIA), vous devez aller les mettre à jour dans l'onglet "mon compte" sous onglet "mes salariés " .

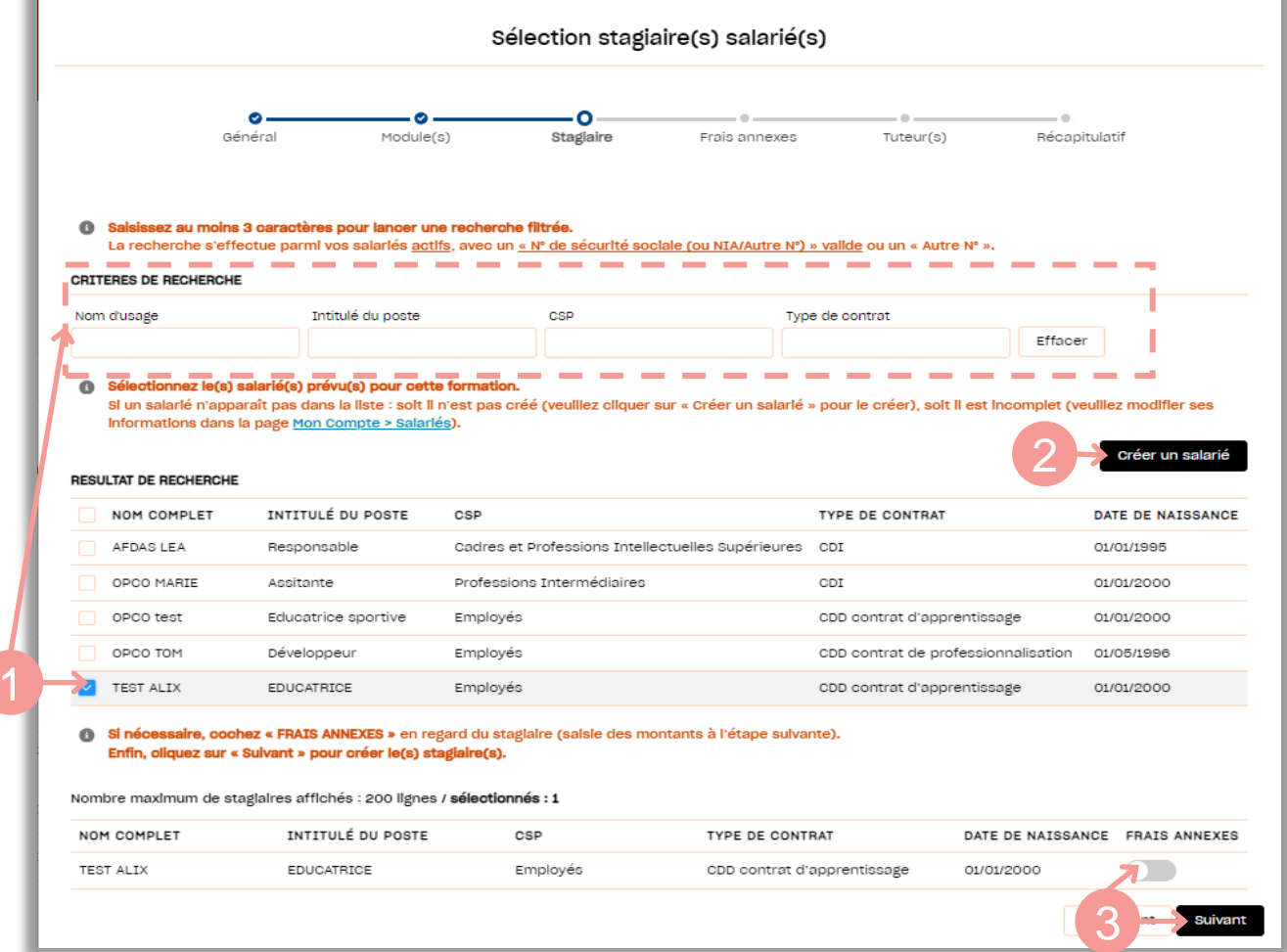

Le cas échéant, après avoir coché les **frais annexes** pour le stagiaire, cliquer **3.** sur le bouton suivant pour accéder à l'étape de renseignement des frais annexes.

 $\overline{\mathcal{C}}$ 

## SÉLECTIONNER UN SALARIÉ

**5.** Une fois le salarié sélectionné, vérifier et compléter ses **informations** personnelles complémentaires, le cas échéant et |

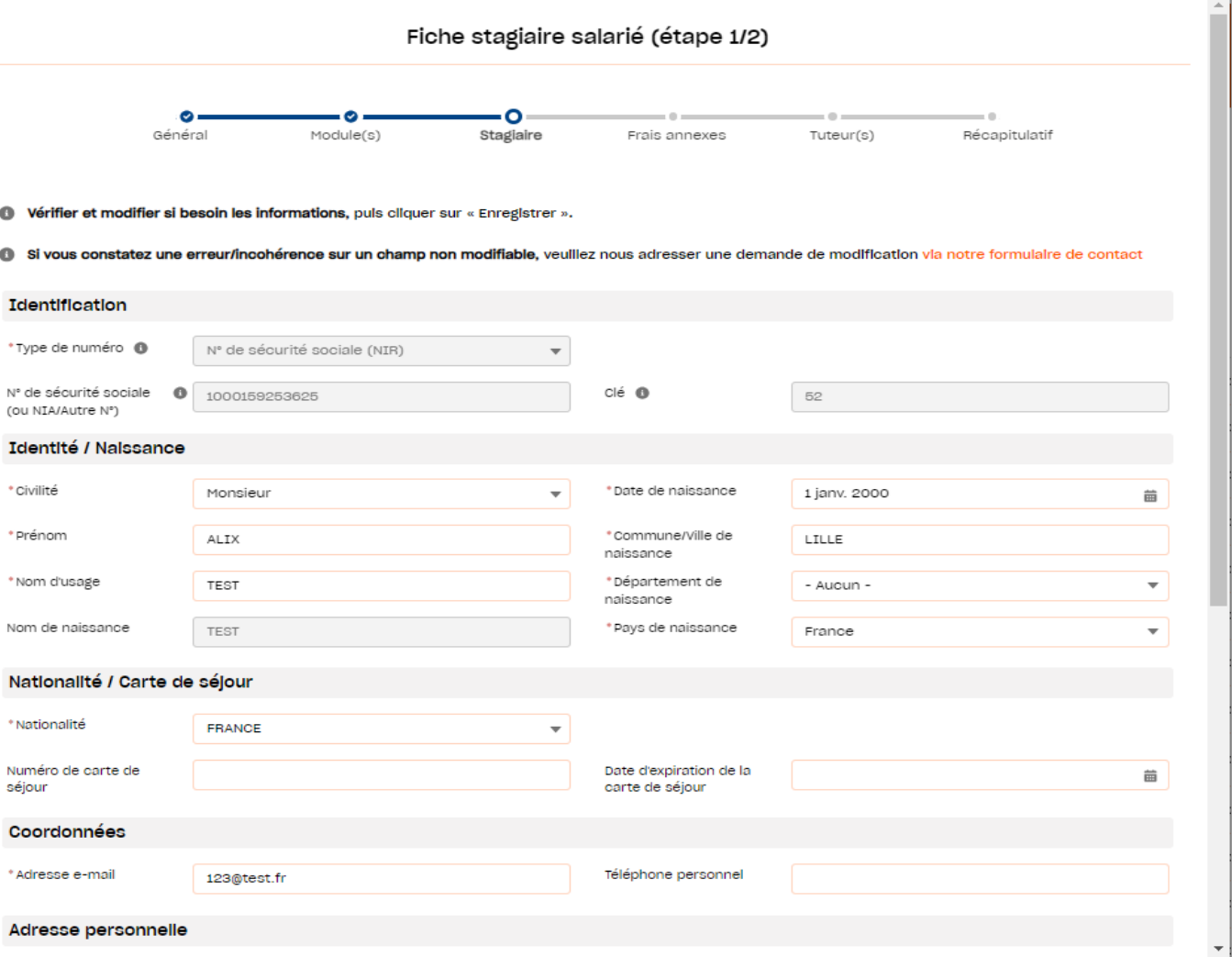

**6.** Compléter ensuite les informations complémentaires : inscrit ou non à Pôle emploi, situation avant contrat, diplôme le plus élevé...puis cliquer sur suivant emploi, situation avant contrat, diplôme le plus élevé...puis cliquer sur

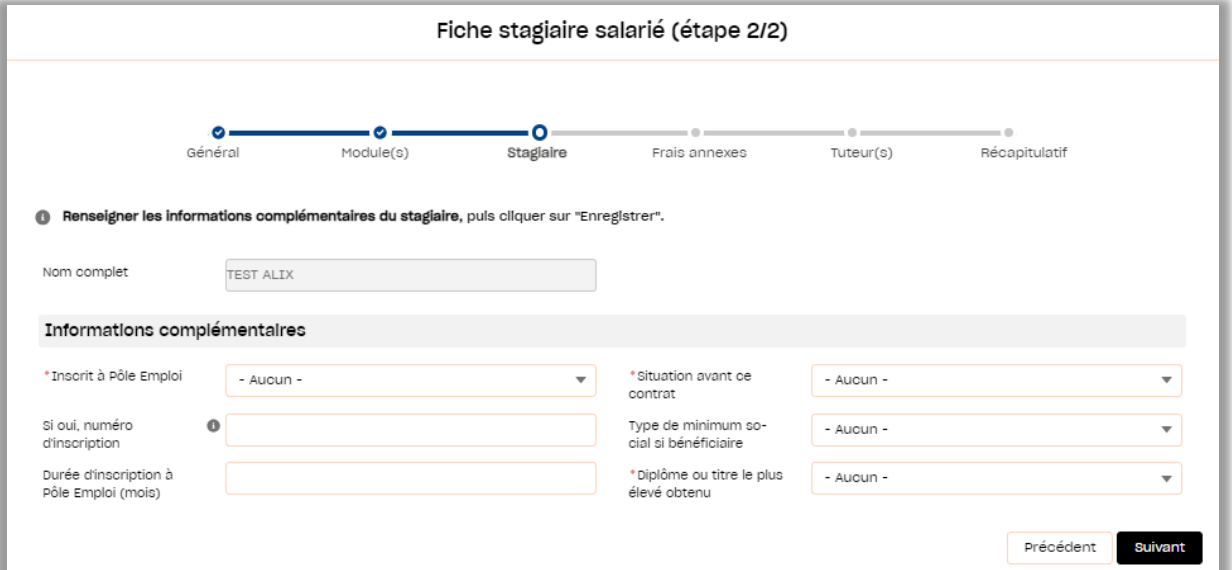

## SAISIR DES FRAIS ANNEXES

<span id="page-11-0"></span>Le tableau « **frais annexes** » apparait seulement si les frais annexes ont été cochés sur la page précédente pour le salarié concerné.

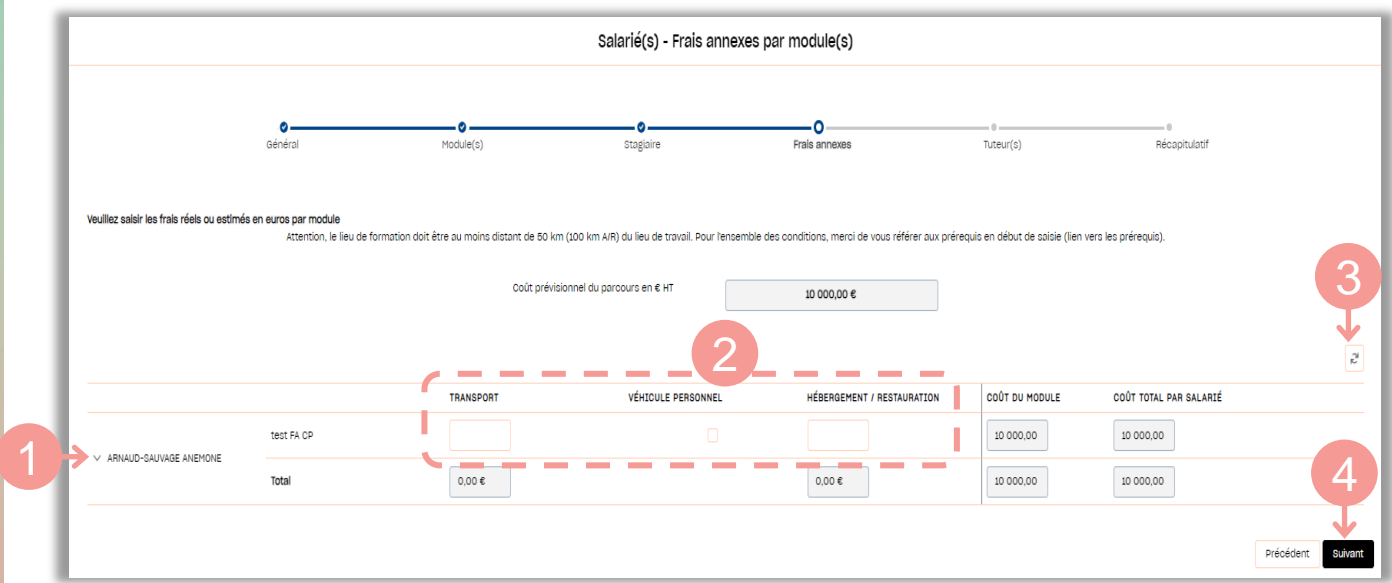

- **1.** Cliquer sur la flèche <sup>à</sup> gauche du nom du stagiaire pour faire apparaître le détail des champs frais annexes.
- **2.** Renseigner les frais annexes pour chaque module en hors taxe (HT). Retrouver sur notre site les conditions de [financement](https://www.afdas.com/entreprises/services/financements/connaitre-les-dispositifs-de-financement/les-plafonds-de-financement-1) des frais annexes. Les champs grisés sont calculés automatiquement : ils ne sont pas modifiables.
- **3.** Cliquer sur l'icône <sup>et</sup> pour remettre toutes les informations renseignées à zéro.

**4. Cliquer sur le bouton suivant** pour accéder à l'étape de sélection du tuteur.

## CHOISIR UN TUTEUR

### <span id="page-12-0"></span>**ATTENTION**

Le salarié bénéficiaire d'une Pro-A **doit** être encadré par un tuteur

A cette étape, vous devez donc identifier le salarié de votre entreprise qui sera le tuteur. Celui-ci doit répondre à certains critères, disponibles en cliquant sur le **lien [suivant](https://www.afdas.com/entreprise/developper-les-competences-de-vos-collaborateurs/choisir-le-bon-dispositif/le-tutorat.html)**.

**1.** Indiquer les informations personnelles du tuteur : nom, prénom, emploi occupé et date de naissance.

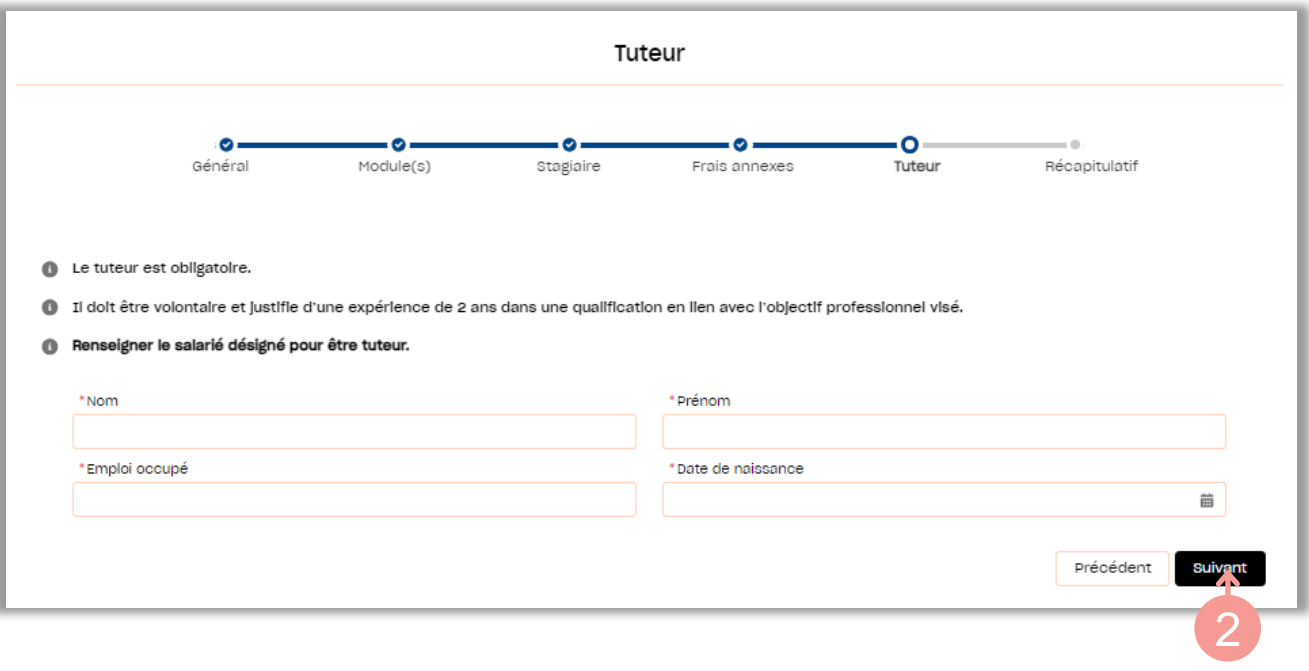

**2.** Cliquer sur le bouton **Suivant** pour accéder à l'étape d'envoi de la demande.

## <span id="page-13-0"></span>ENVOYER LA DEMANDE

Vous arrivez sur le **récapitulatif de la demande**. Il est encore possible de **modifier les caractéristiques** de votre demande ou bien d'ajouter / modifier / supprimer des modules en cliquant sur les boutons et icônes correspondants (cf ch. Valider ses [modules\)](#page-8-0).

Vous avez également la possibilité de **générer le Cerfa ProA** ainsi complété en cliquant sur le bouton dénérer le certe l'imprimer puis [l'enregistrer](#page-15-0) afin de le fournir à [l'étape](#page-14-0) 4..

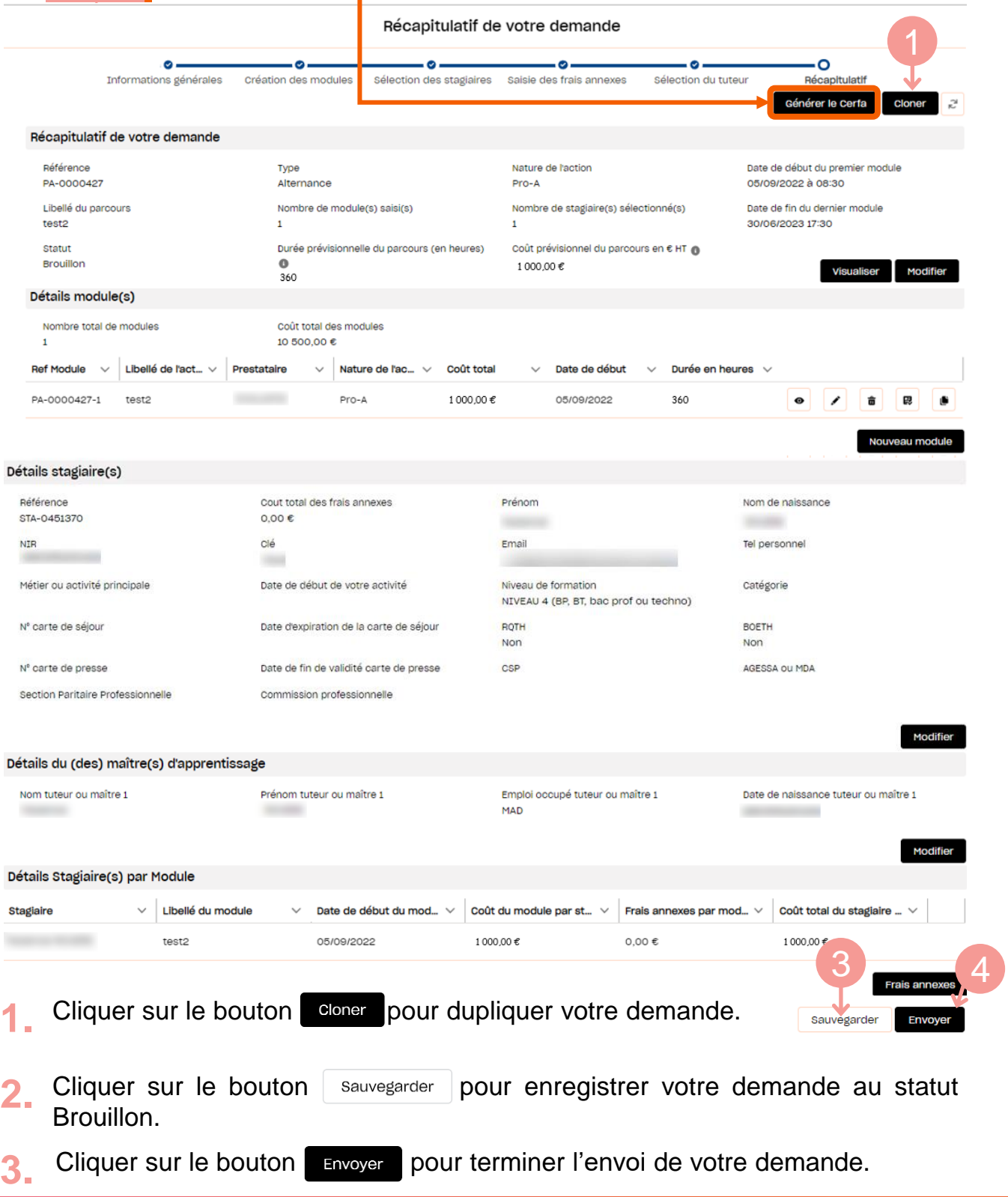

## ENVOYER LA DEMANDE

<span id="page-14-0"></span>Astuce

Toutes les informations complétées précédemment se retrouvent également dans le Cerfa Pro-A. En générant ce Cerfa à l'étape précédente, vous pouvez l'imprimer, le signer pour nous le joindre à cette étape (*Cf [Générer le CERFA\)](#page-15-0)*

Si à l'envoi de la demande, des informations concernant le salarié sont incomplètes, ce message d'erreur apparaît vous invitant à aller compléter les champs obligatoires, depuis le bouton "modifier" dans la rubrique "détails stagiaire"

Pièce(s) Jointe(s)

ou déposer des fichiers

ou déposer des fichier

Accepter les conditions Avant d'envoyer votre demande, merci de lire et d'accepter les conditions ci-

En application de l'article L.6325-3 du code du travail, l'employeur s'engage à assurer au titulaire du contrat une formation lui permettant d'acquérir une<br>qualification professionnelle et lui fournir un emploi en relation avec cet objectif pendant la durée du CDD ou de l'action de professionnalisation du CDI. Le titulaire du contrat s'engage à travailler pour le compte de son employeur et à suivre la

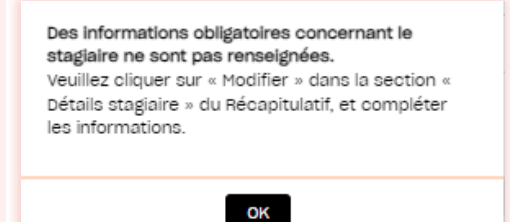

**4.** Joindre les pièces obligatoires pour l'étude de votre demande:

La ProA est un engagement mutuel formalisé à travers un avenant au contrat de travail (Cerfa [Pro-A](https://www.formulaires.service-public.fr/gf/cerfa_16155.do)) qui doit être adressé signé à l'Afdas.

**ATTENTION**

5. Après avoir pris connaissance des conditions générales, cocher le bouton « **Accepté** » puis cliquer sur **Envoyer** 

Oui j'accepte les conditions ci-dessus

formation prévue au contrat.

**↑** Charger des fichiers

Calendrier prévisionnel de form

ment (non oblig ← Charger des flohlers

dessous:

↑ Charger des fichiers | ou déposer des fichiers ↑ Charger des fichiers | ou déposer des fichiers t Charger des fichiers ou déposer des fichiers

Votre dossier apparaît ainsi dans la liste « **Mes demande de prise en charge** » avec un n° DPC qui commence par PA : **6.**

Envove

A Mon compte Mes demandes de prise en charge Mes factures & demandes de remboursement Plus  $\sim$ 

Annuler

Découvrez ici nos supports qui vous accompagnent dans votre navigation

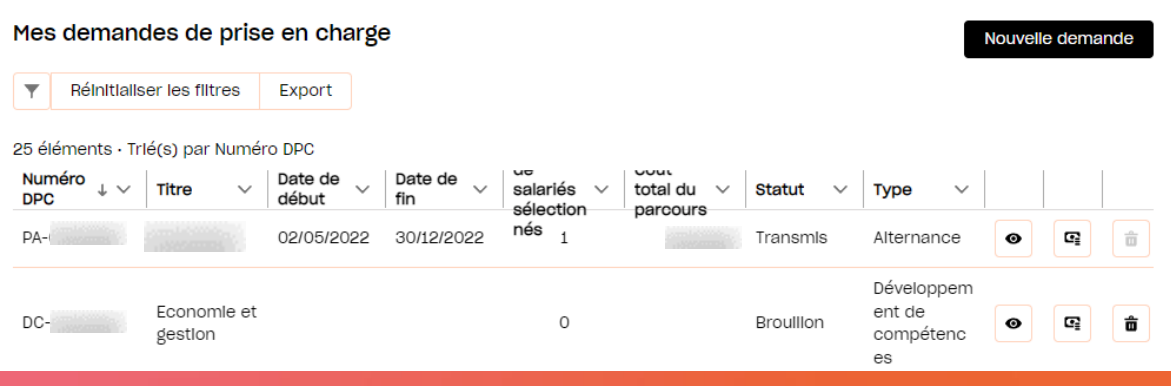

**[15](#page-1-0)**

# GÉNÉRER LE CERFA

<span id="page-15-0"></span>Depuis la liste des demandes de prise en charge, cliquer sur l'icône  $\bullet$  pour accéder au **récapitulatif d'une demande**. Récapitulatif de votre demande

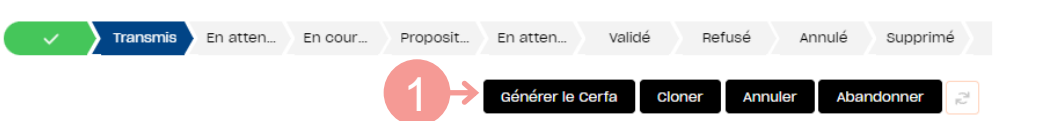

**1.** Depuis la page récapitulative, cliquer sur le bouton **générerlecerfa** pour générer le CERFA complété avec les informations que vous avez saisies. 2

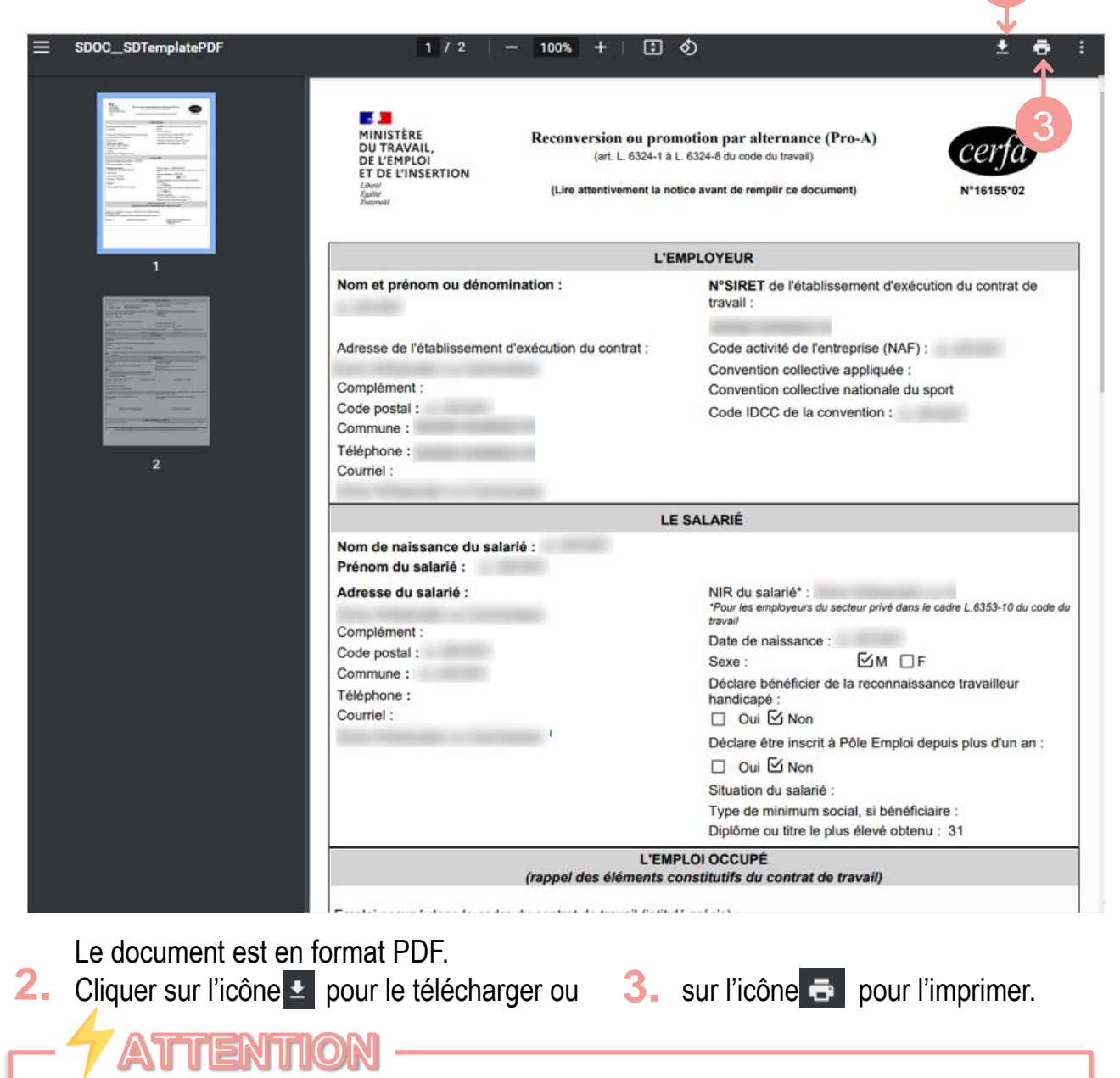

Le Cerfa Pro-A qui est à joindre à votre demande de prise en charge **doit être signé par vous et votre salarié.**

En effet, il sert d'avenant au contrat de travail qui formalise cet engagement mutuel.

## <span id="page-16-0"></span>SUIVRE SES DEMANDES

Depuis le bandeau principal, cliquer sur l'onglet **Mes Demandes de prise en charge**.

Vous y retrouverez toutes les formations pour lesquelles vous avez sollicité un financement de la part de l'Afdas, sous la forme d'un tableau comportant toutes les informations principales de vos demandes : Numéro DPC, titre de la demande, date de début et de fin de la formation, nombre de salariés sélectionnés, coût total du parcours, statut et type de la demande.

Par défaut, ce tableau est **trié par statut** (état d'avancement de votre demande) puis **par date de début de formation** (de la plus récente à la plus ancienne). Mais vous avez la possibilité :

- » De trier différemment les données en cliquant sur l'en-tête de la colonne,
- » De filtrer ces données en cliquant sur le bouton
- » D'exporter les données dans un tableau Excel en cliquant sur le bouton **Export**

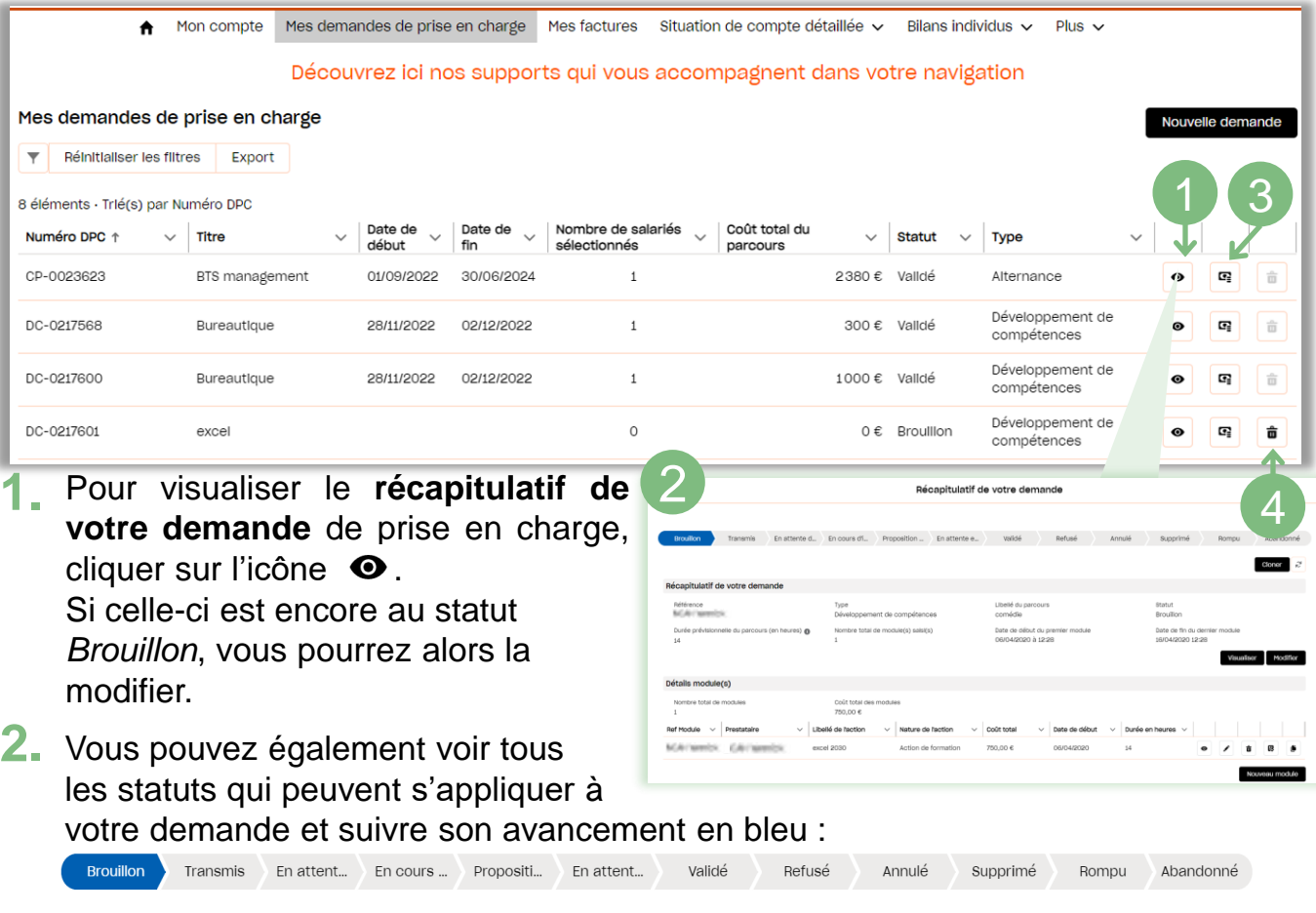

- 3. Cliquer sur l'icône <sup>c</sup>e pour accéder à la proposition de financement. Celle-ci est validée automatiquement pour les contrats de professionnalisation.
- Pour supprimer, votre demande, cliquer sur l'icône  $\overline{\mathbf{u}}$ (possible uniquement à l'état brouillon). **4.**

## SUIVRE SES DEMANDES

Depuis sa création jusqu'à sa validation, votre demande de prise en charge suit un chemin fléché. **Elle changera de statut au fur et à mesure de son avancement :**

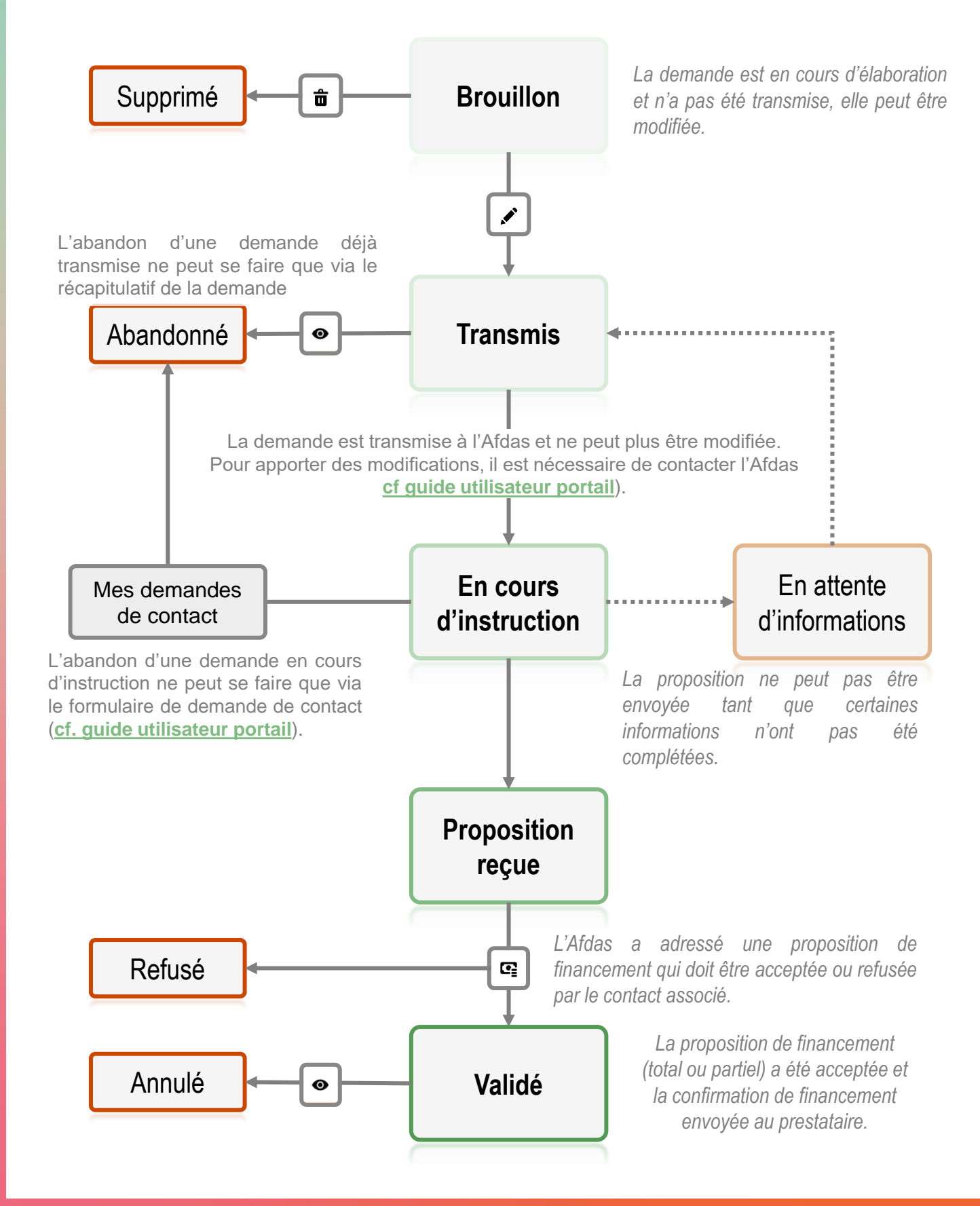

## <span id="page-18-0"></span>COMPLÉTER UNE DEMANDE EN COURS

Depuis la liste des demandes de prise en charge, cliquer sur l'icône  $\bullet$  pour accéder au récapitulatif d'une demande.

Si la demande est encore au statut **Brouillon** vous pouvez la modifier ou compléter en cliquant sur les boutons correspondants :

- **1.** Dans la section **Récapitulatif de votre demande**, cliquer sur le bouton Visualiser pour accéder aux informations principales ou sur le bouton Modifier pour les faire évoluer cf. Initier une [demande.](#page-2-0)
- 2. Dans la section Détails module(s), cliquer sur l'icône  $\cdot$  pour modifier un module existant ou sur l'icône  $\frac{1}{m}$  pour le supprimer. Cliquer sur le bouton Nouveau module pour créer un nouveau module associé à la demande cf. [Créer](#page-5-0) des [modules.](#page-5-0)
- **3.** Dans la section **Détails stagiaire(s)**, cliquer sur **visualiser** pour voir les informations du stagiaire et sur **Modifier** pour apporter des modifications sur le stagiaire
- **4.** Dans la section **Détails Tuteur(s)**, cliquer sur **Modifier** pour modifier les informations relatives au (x) tuteur (s)
- Dans la section **Détails Stagiaire(s) par Module**, cliquer sur le bouton Frais annexes pour accéder aux frais annexes associés à votre stagiaire et les modifier cf. Saisir des frais [annexes.](#page-11-0) **5.**
- Après avoir complété votre demande de prise en charge, cliquer sur le bouton **6.**Sauvegarder pour enregistrer à nouveau votre demande ou sur le bouton Envoyer pour **la transmettre à l'Afdas** cf. Envoyer la [demande.](#page-13-0)

## <span id="page-19-0"></span>RENSEIGNER UN PRESTATAIRE

Lors de la création d'un module et si votre prestataire n'existe pas encore dans la liste, vous pouvez transmettre directement les informations le concernant pour étude par l'Afdas. Pour cela, compléter le formulaire en cliquant sur le bouton Forulaire.

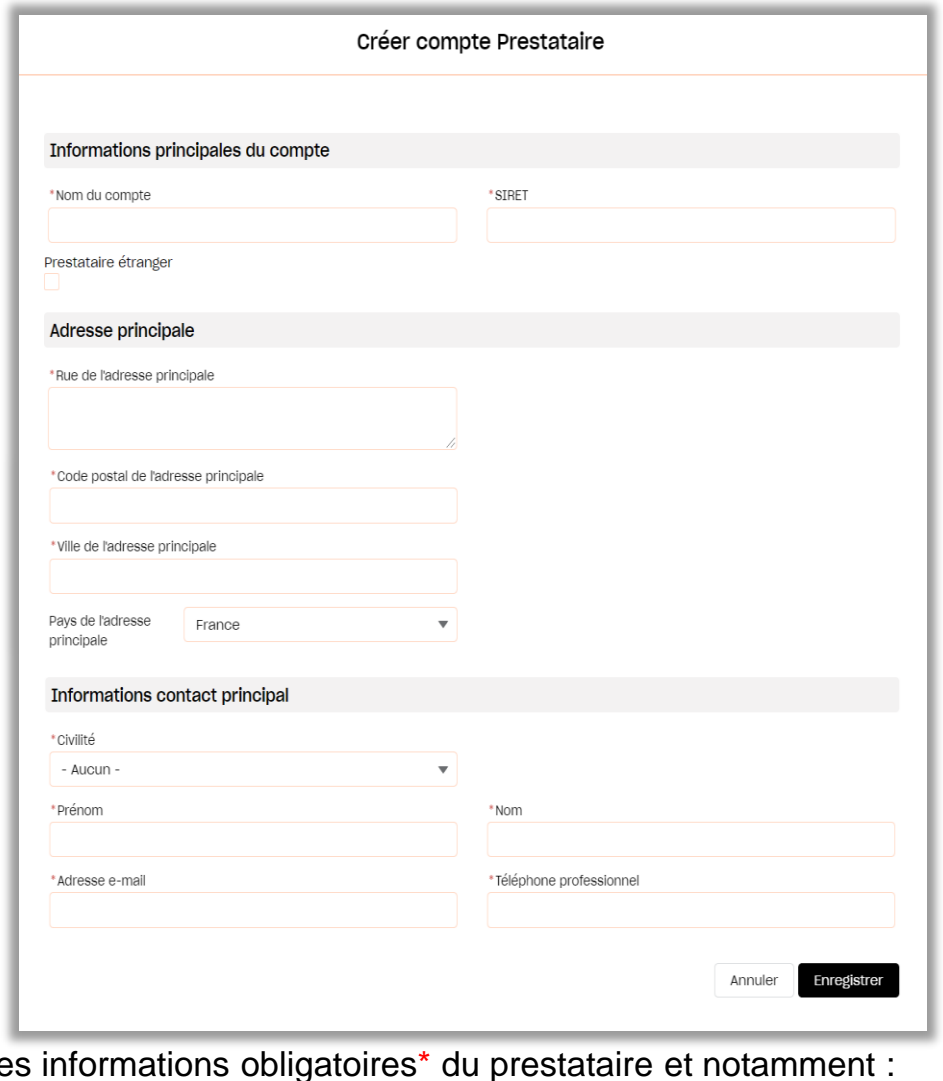

**ATTENTION**

- **1.** Saisir les informations obligatoires\* du prestataire et notamment :<br>
» Le SIRET afin de vérifier que le prestataire ne soit pas déjà existant, vous le retrouverez sur le devis de la formation ;
	- » Les informations principales permettant d'établir un contact avec le prestataire.
- **2.** Cliquer sur le bouton Enregistrer pour retourner à la page de sélection du prestataire. Le prestataire renseigné apparaîtra désormais dans la liste des choix possibles.

#### Avant de transmettre les informations sur votre prestataire, assurez-vous qu'il est bien présent et certifié pour les « Actions de formation par apprentissage» sur la liste publique des [organismes](https://www.data.gouv.fr/fr/datasets/liste-publique-des-organismes-de-formation-l-6351-7-1-du-code-du-travail/) de formation et qu'il est habilité à [délivrer](https://www.francecompetences.fr/recherche_certificationprofessionnelle/#question-03) le type de formation et le [diplôme/certification](https://www.francecompetences.fr/recherche_certificationprofessionnelle/#question-03) visé(e), sans quoi votre demande de financement ne pourra pas être acceptée (article [l6316-1](https://www.legifrance.gouv.fr/codes/article_lc/LEGIARTI000037385704/) du code du travail)

ou

## <span id="page-20-0"></span>CRÉER UN NOUVEAU SALARIÉ 1/2

Si au moment de rattacher un stagiaire à votre demande, votre salarié n'apparaît pas dans le résultat de recherche:

- soit le format de son NIR (ou de son NIA) est invalide, auquel cas vous devez aller dans l'onglet **Mon compte** sous-onglet **Salariés** et mettre à jour l'ensemble des informations manquantes,
- » soit il n'existe pas, et vous devez le créer :
- 1.a Directement à partir de votre demande de prise de prise en charge, à l'étape Stagiaire(s), cliquer sur le bouton créer un salarié

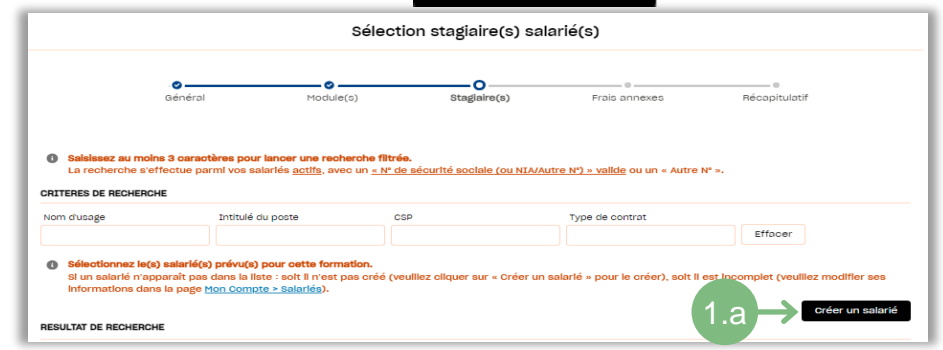

**1.b** <sup>A</sup> partir de l'onglet **Mon compte** sous-onglet **Salariés** , cliquer sur le bouton Nouveau

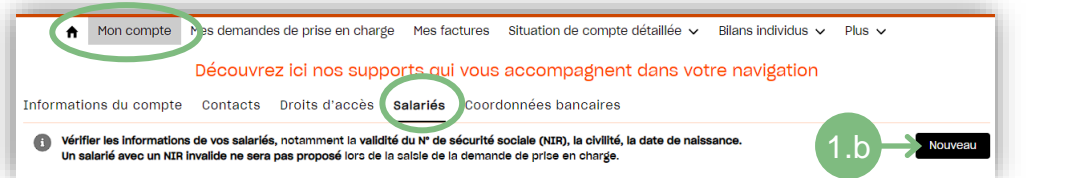

2. Le formulaire Nouveau salarié s'ouvre, saisir les informations liées à l'identification puis cliquer sur le bouton suivant l'identification, puis cliquer sur le bouton

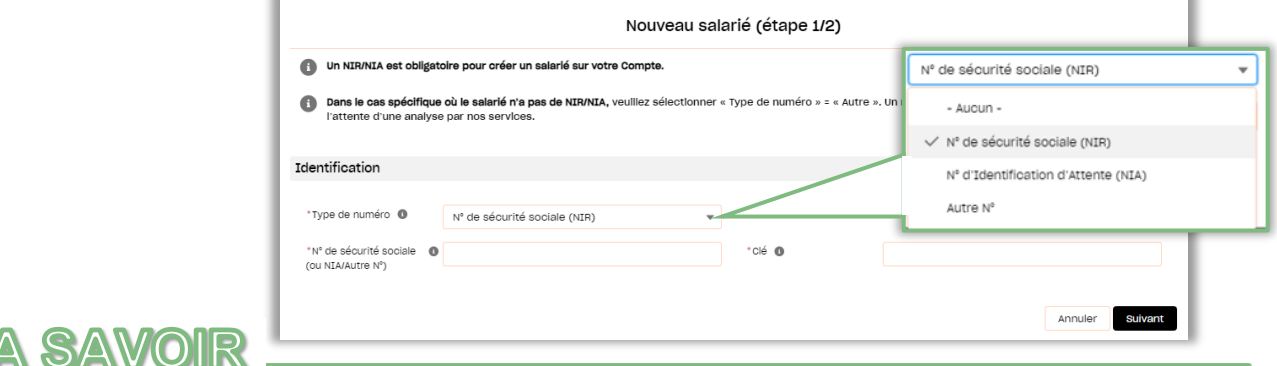

Le NIR (**N**uméro d'**I**dentification au **R**épertoire) correspond au numéro de sécurité sociale.

- » Si votre salarié n'a pas encore de NIR mais un NIA, sélectionner « N° d'Identification d'Attente (NIA) ».
- » S'il n'a ni NIR, ni NIA, sélectionner « Autre n° ».

Dans le cas d'un NIR ou d'un NIA, dans le champ n° de sécurité sociale, saisissez le numéro à 13 chiffres, puis la clé dans le champ dédié

Pour plus d'information, vous pouvez consulter le site : net – [entreprises.fr](https://net-entreprises.custhelp.com/app/answers/detail/a_id/1965/~/le-nir,-lidentifiant-du-salari%C3%A9-pour-la-dadsu)

 $\boldsymbol{\varphi}$ 

## CRÉER UN NOUVEAU SALARIÉ 2/2

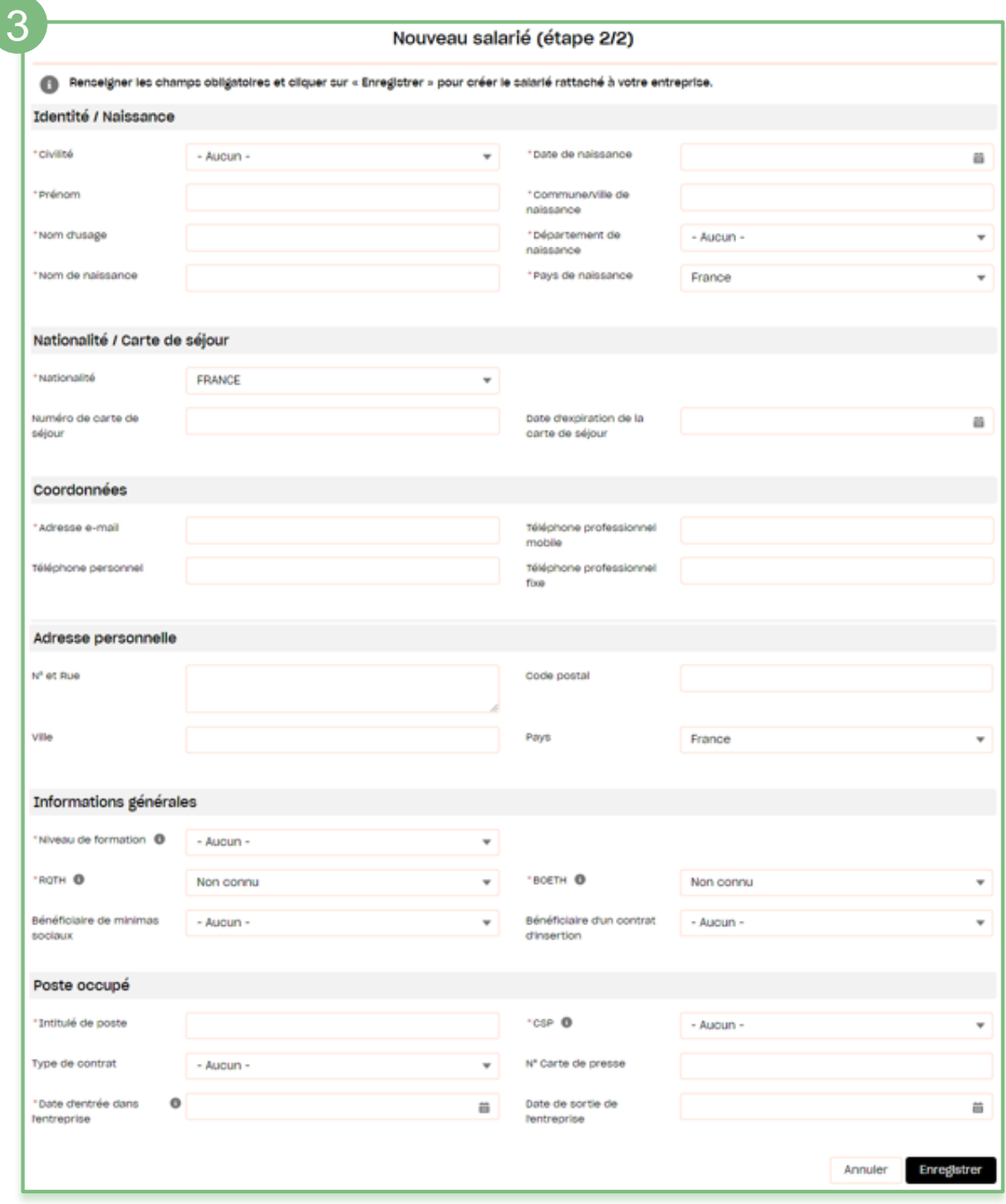

Compléter les informations principales du salarié et notamment :

- » Les informations de la section Identité / Naissance;
- » Nationalité;
- » Adresse e-mail;
- » Niveau de formation, RQTH, BOETH ;
- » Intitulé de poste, CSP, Date d'entrée dans l'entreprise.

**4.** Cliquer sur le bouton **Enregistrer** pour valider la création du nouveau salarié.

# <span id="page-22-0"></span>ACCEPTER UN FINANCEMENT

Une fois votre demande envoyée à l'Afdas, votre assistant formation l'étudiera et vous communiquera la proposition financière que vous devrez accepter ou non en cas de financement partiel. La demande de prise en charge sera alors au statut **Proposition reçue**.

- 1. Cliquer sur l'icône pour **accéder à la proposition de financement**. Lorsqu'une demande comporte un reste à charge, vous devez donner une réponse à la proposition.
- 2. **Vérifier** dans le détails du financement proposé, le tableau récapitulatif qui précise le montant pris en charge par l'Afdas et le montant restant à votre charge le cas échéant.

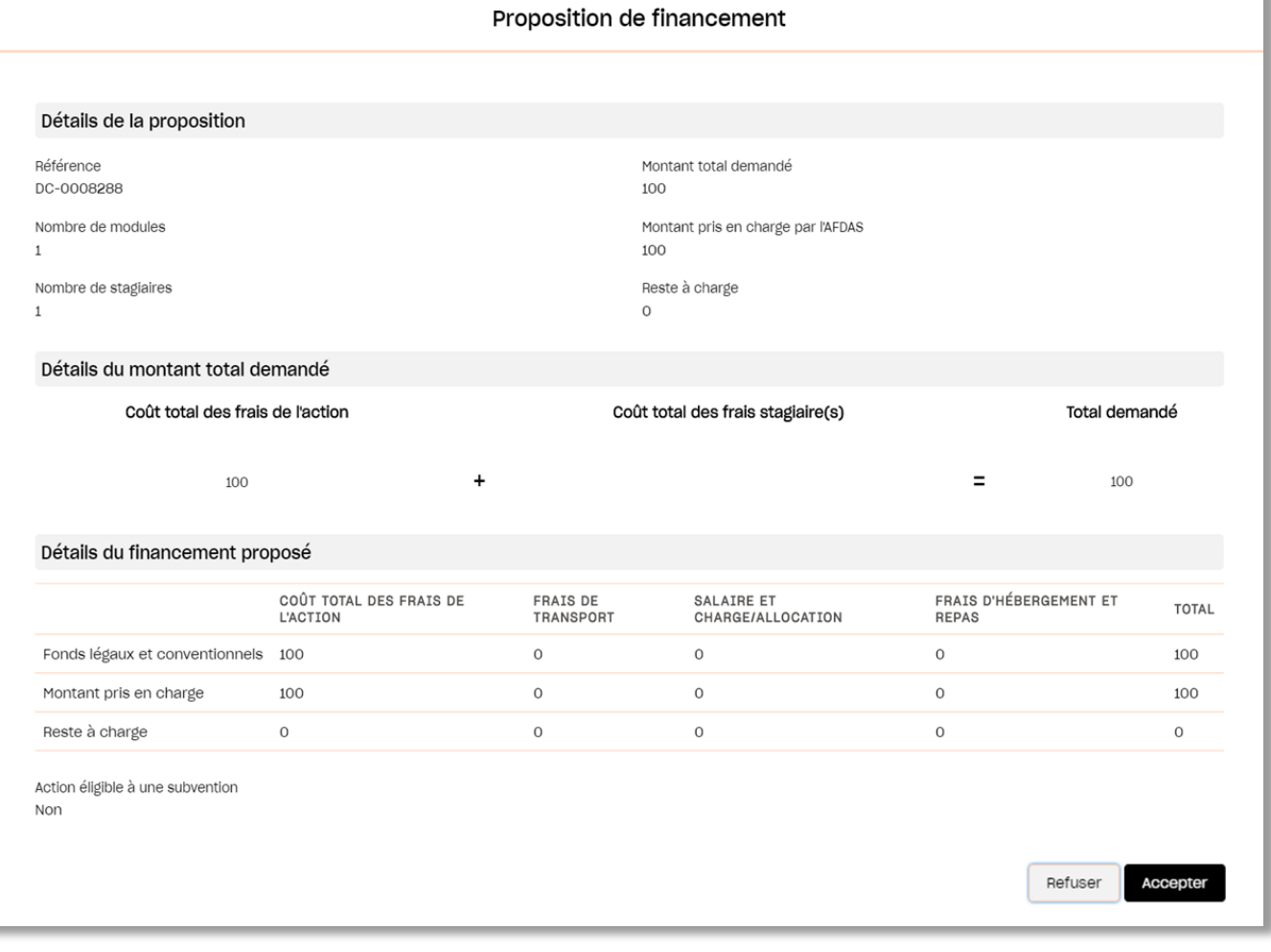

3. **Accepter** ou **Refuser** ce financement en cliquant sur les boutons correspondants.